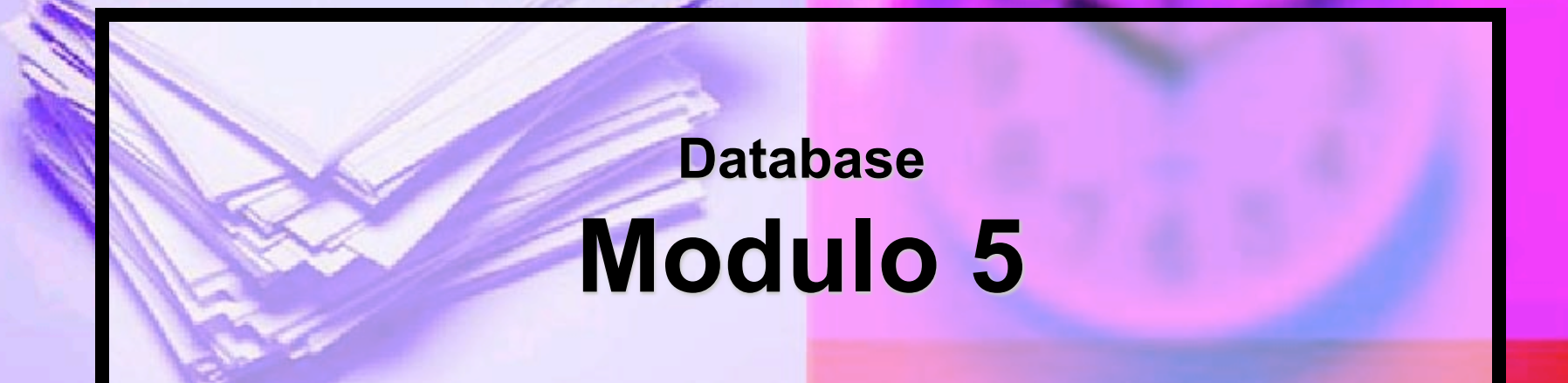

#### **REPERIRE INFORMAZIONI: OPERAZIONI DI BASE.**

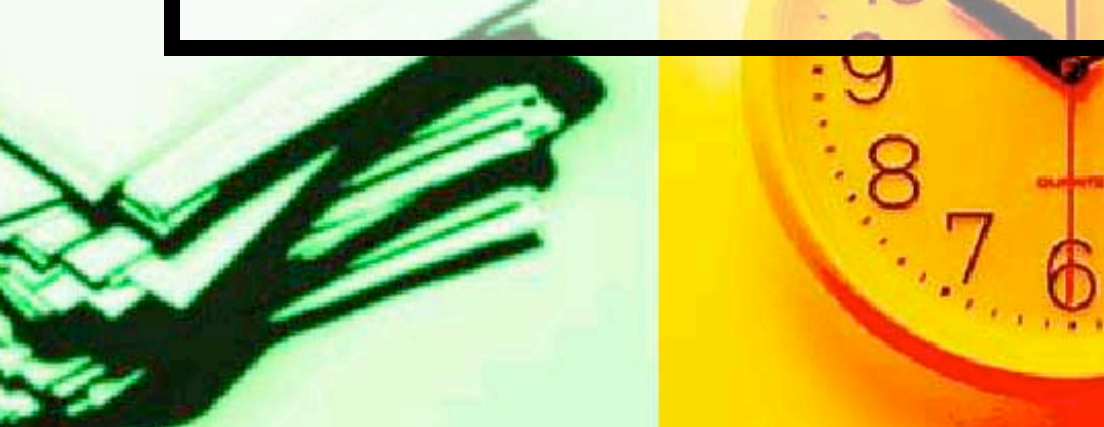

Fin a questo momento si sono trattate le diverse modalità di inserimento dei dati, partendo dalla loro strutturazione e giungendo alla loro visualizzazione, ma non sono stati ancora affrontati i temi relativi al reperimento delle informazioni dal contesto creato.

Il reperimento dei dati all'interno di un archivio è un elemento fondamentale per un corretto ed efficiente uso di programmi di gestione delle basi di dati. Le procedure di reperimento avvengono attraverso le **Query**.

Una volta creato il database, sorge l'esigenza di reperire le informazioni contenute al suo interno. Prendendo come riferimento ancora una volta l'esempio della biblioteca, reperire informazioni vuol dire rispondere alle domande:

## ■C'è questo specifico libro nella nostra biblioteca?

■ Quanti e quali libri di uno specifico autore o editore sono presenti nella biblioteca?

# E' facilmente comprensibile che le interrogazioni da eseguire sul database sono moltissime e in funzione dei dati contenuti; con la creazione di **query** si possono formulare domande all'archivio.

Le **query** possono essere di diversi tipi, sia per quanto riguarda il tipo ed il formato dell'**output,** cioè dei risultati dell'analisi effettuata sul database, sia per **il tipo ed il numero di criteri di**  selezione che sono impostati dall'utente.

# Per **criterio** si intende **il valore che un dato campo deve assumere** affinché il record cui appartiene risulti essere quello ricercato.

# Si inizia a descrivere ed applicare **query semplici**, ovvero quelle limitate ad un solo criterio, successivamente si tratterà l'utilizzo di **query con criteri multipli**.

In Microsoft Access, all'interno della finestra del database, si hanno più oggetti, tra questi è presente anche l'oggetto **Query**.

Per portarlo in primo piano sarà sufficiente cliccare su di esso con il tasto sinistro del mouse; a questo punto nella finestra alla destra dell'oggetto saranno visualizzate due possibili scelte:

- Crea una query in visualizzazione **Struttura;**
- **Crea una query mediante una creazione guidata.**

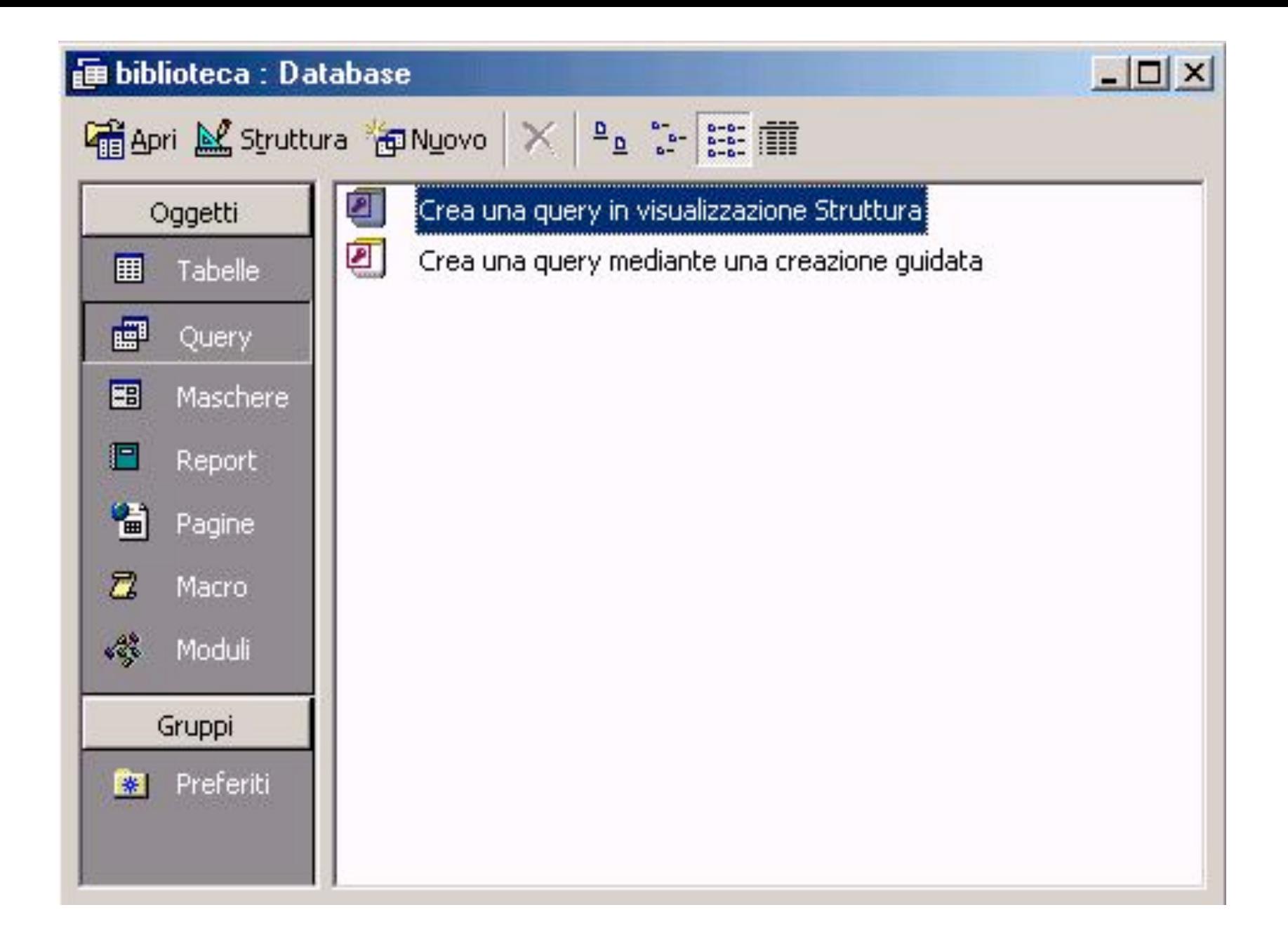

Con la prima scelta possiamo creare una query agendo direttamente sulla sua struttura, quindi posizionando a piacere i vari campi al suo interno. Attraverso la seconda decidiamo, invece, di avvalerci dell'aiuto di Microsoft Access per la completa strutturazione di una query.

Sulla barra presente al di sopra della finestra appena descritta sono presenti tre bottoni, due dei quali, **Apri** e **Struttura**, si attivano soltanto se una delle due voci presenti nella finestra sono state selezionate.

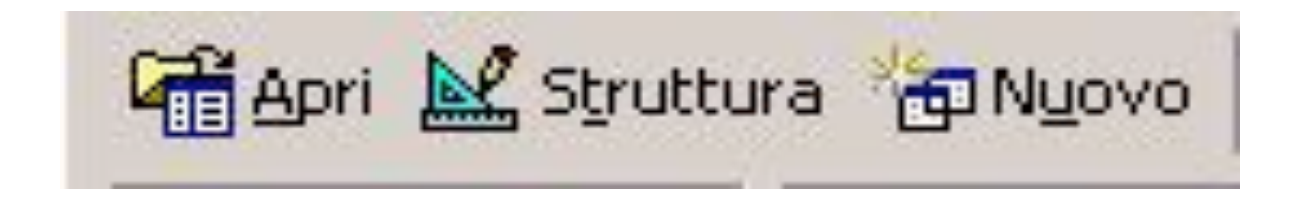

### Il bottone **Apri** corrisponde alla scelta:

 **Creare una query mediante una creazione guidata**.

### Il bottone **Struttura** corrisponde alla scelta:

 **Creare una query in visualizzazione Struttura**.

Il pulsante **Nuovo** apre una finestra contenente tutte le possibili scelte per la creazione e la definizione della query, offrendoci la possibilità di scegliere quella necessaria alla realizzazione del nostro database, tra una serie di possibilità. Possiamo, quindi, scegliere:

- Visualizzazione Struttura
- Creazione guidata Query semplice
- Creazione guidata Query a campi incrociati
- Creazione guidata Query ricerca duplicati
- Creazione guidata Query ricerca dati non corrispondenti

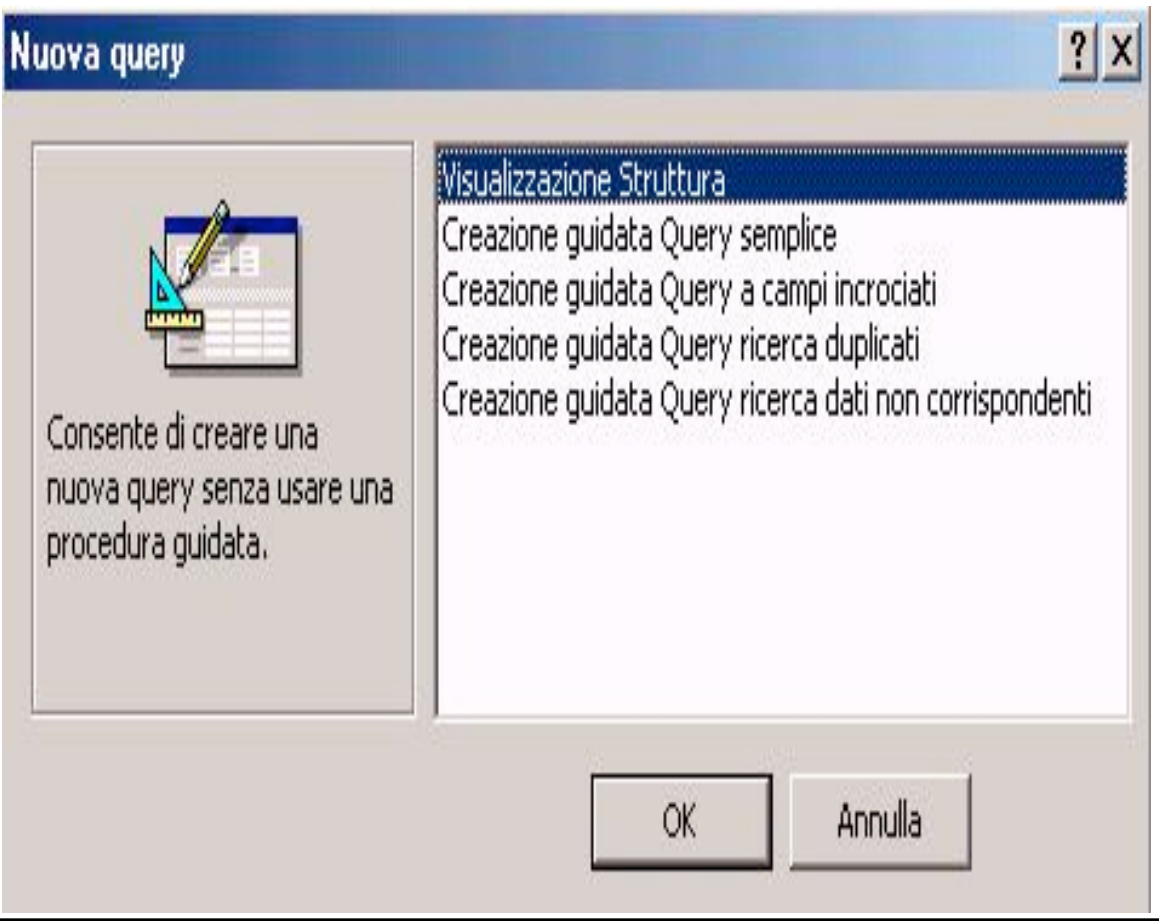

Come visto quando si è strutturata una tabella, la modalità, anche dal punto di vista didattico più efficiente, è **Visualizzazione**  Struttura, perché rende l'utente indipendente dal software specifico che sta usando: la struttura è grossomodo la stessa per tutti i programmi di database moderni.

Dopo aver selezionato la modalità di visualizzazione struttura, l'utente si troverà davanti a due finestre sovrapposte.

Quella in primo piano intitolata **Mostra tabella** serve per selezionare la tabella sulla quale vogliamo effettuare l'interrogazione:

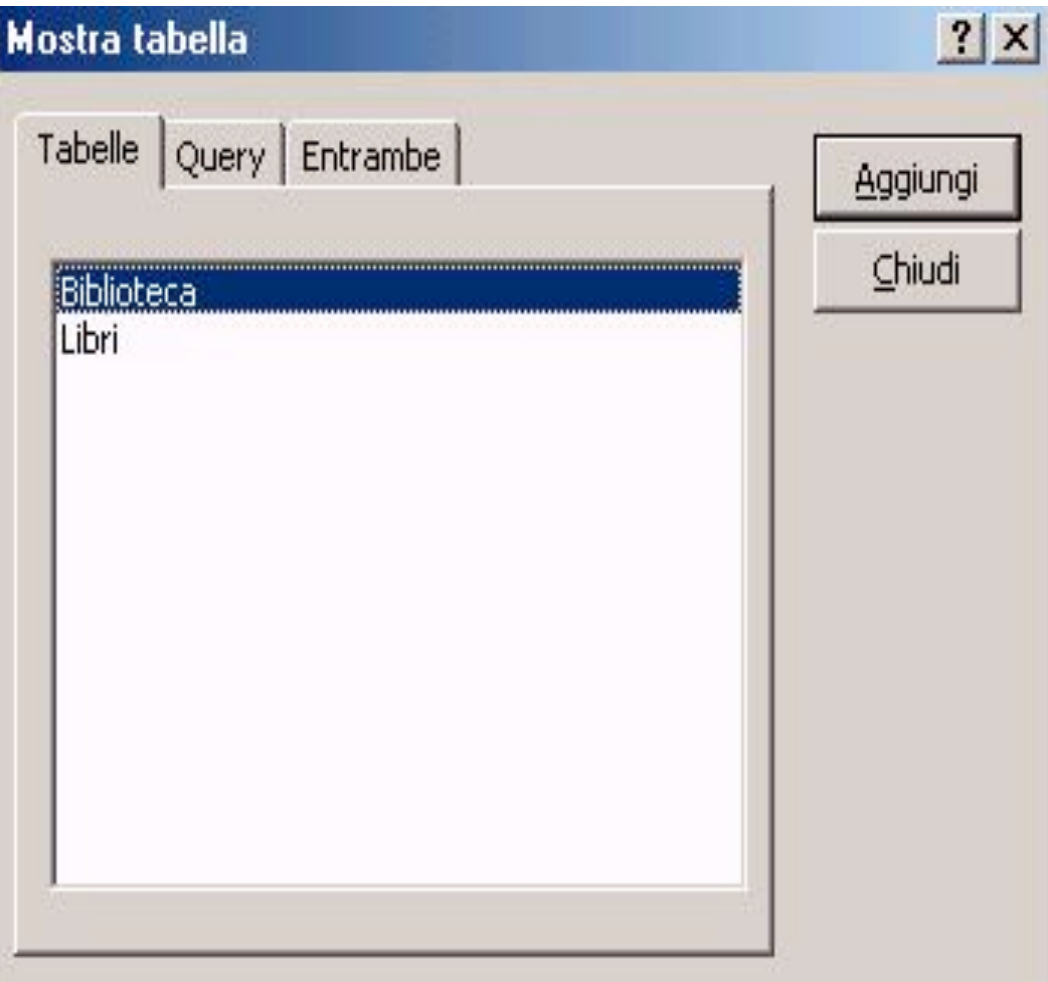

Per operare sulla tabella **Libri**, sarà sufficiente selezionarla dall'elenco e cliccare poi sul bottone **Aggiungi,**  che provvederà all'inserimento dei dati della tabella nell'ambito della finestra in secondo piano. Cliccando sul bottone **Chiudi** si chiuderà la finestra **Mostra tabella** e si renderà attiva la finestra dal titolo:

### **Query1: query di selezione.**

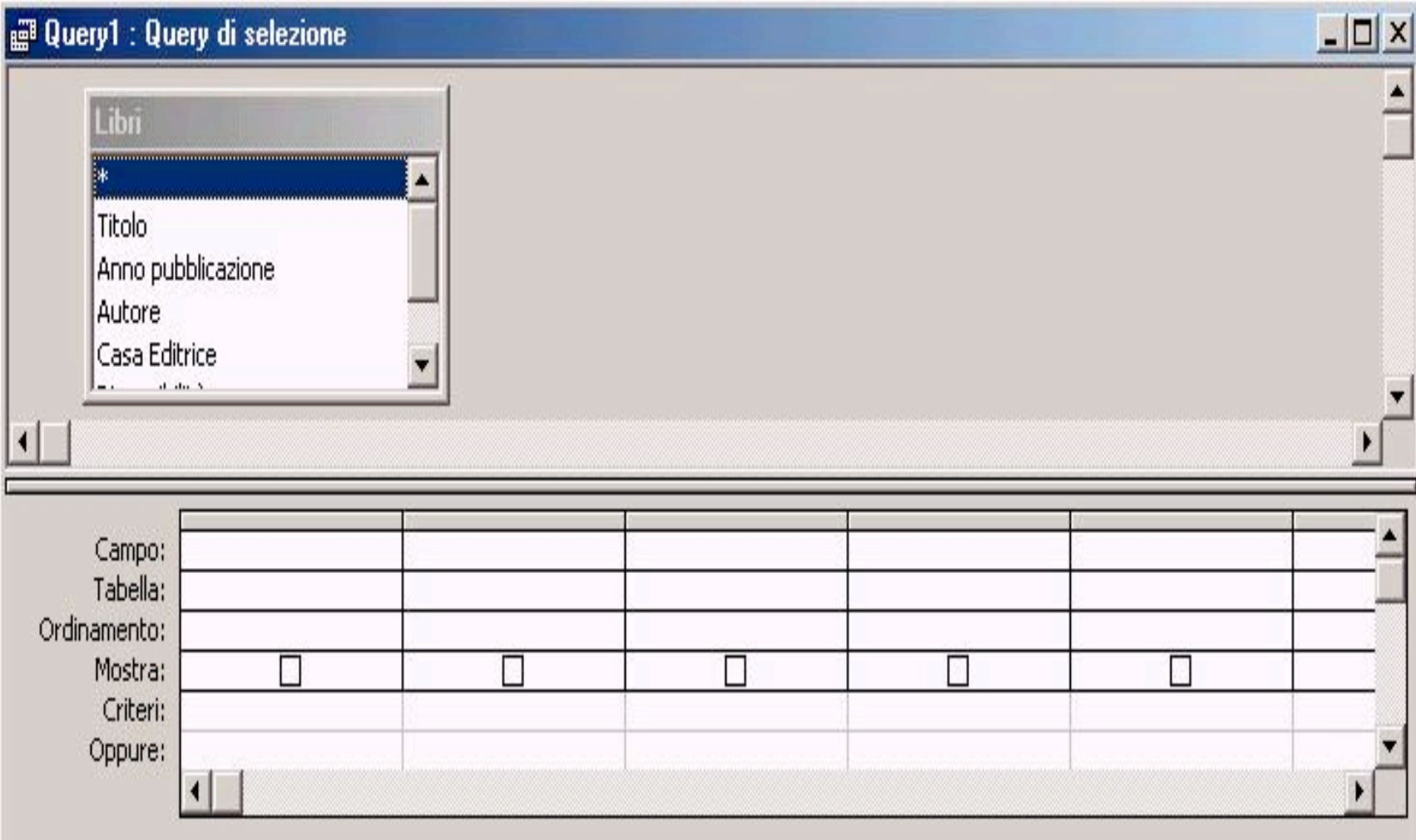

Come per le tabelle dati e, più in generale, per tutti i file prodotti in Windows, il nome Query1 è genericamente assegnato dal programma e verrà sostituito da un nome più indicativo attribuito dall'utente nella successiva fase di salvataggio.

Nella finestra sono distinguibili due parti. Quella superiore, che contiene una casella con tutti i campi strutturati nella tabella selezionata, la tabella **Libri:**

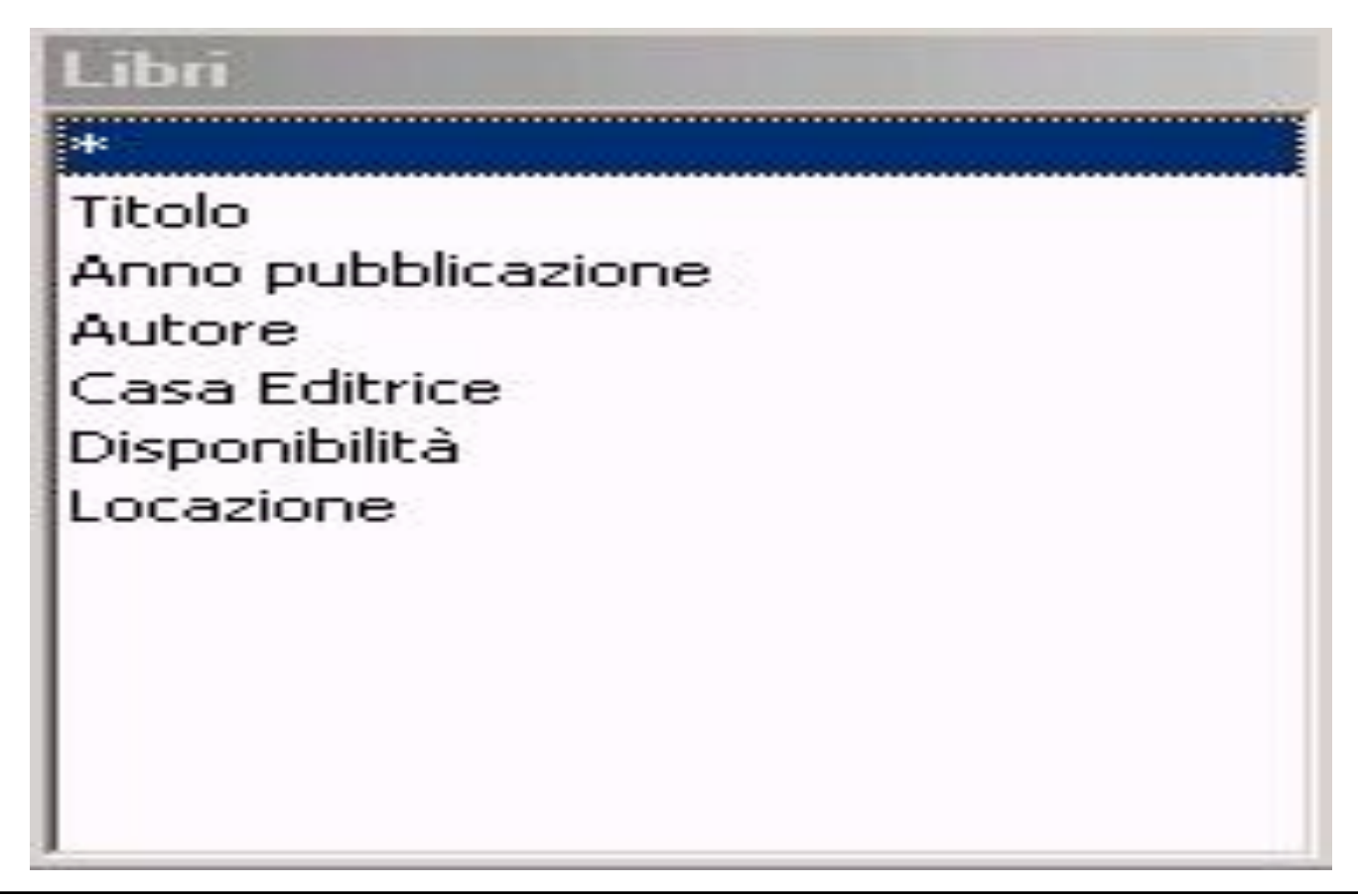

## ed una parte inferiore la cosiddetta **griglia QBE** (*Query By Example*):

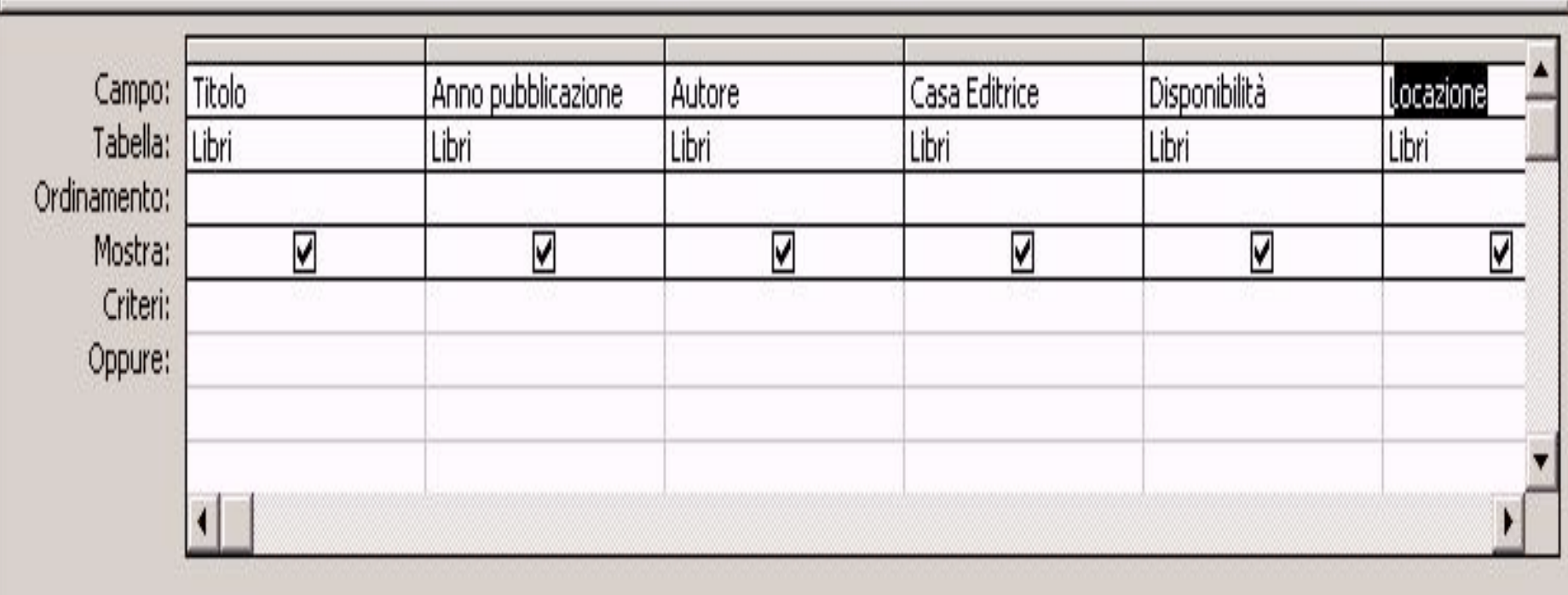

In questa fase iniziale di creazione della interrogazione, l'utente dovrà selezionare i campi da inserire nella **query**, includendo sia quelli sui quali si intendono applicare dei criteri di selezione, sia quelli che si vogliono visualizzare nell'output dell'elaborazione della query stessa.

#### Ciò vale a dire:

### "**Di tutti quei libri che rispettano i criteri assegnati, cosa voglio sapere?**"

Nelle varie interrogazioni si farà riferimento sempre a tutti i campi (ovvero ai record interni), fermo restando che l'utente potrà selezionare, a sua discrezione ed esigenza, i campi che dovranno essere visualizzati nella tabella-risultato (output).

Per inserire i campi nella **query**, si può agire in due modi:

- si può selezionare, con il tasto sinistro del mouse un campo della casella Libri e trascinarlo (tenendo il tasto sempre premuto) all'interno della griglia sottostante,
- oppure si può effettuare un doppio clic con il tasto sinistro del mouse, sul campo per spostarlo automaticamente nella griglia.

Ripetendo l'operazione per tutti i campi della tabella Libri, la griglia si riempirà ed al suo interno appariranno i campi selezionati, arricchiti da una serie di informazioni che qui di seguito si descrivono dettagliatamente:

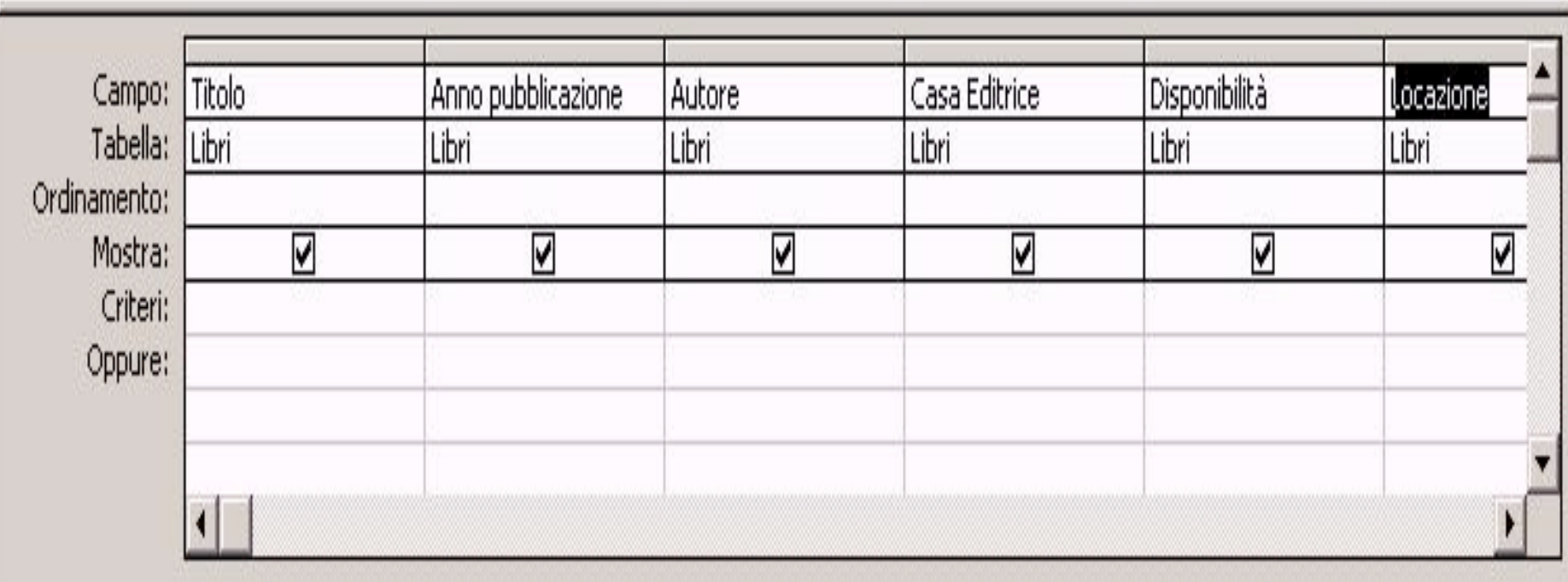

La riga **Campo**: contiene i nomi dei campi inseriti, mentre quella sottostante, **Tabella:** indica Il nome della tabella di provenienza.

La riga **Ordinamento**: serve per programmare l'ordinamento (rispetto al campo selezionato) dei record dati in output. Serve cioè a stabilire l'ordine (crescente o decrescente) che la tabella-risultato deve avere rispetto al campo cui si applica tale funzione (ad esempio, tale campo si utilizzerà se l'utente desidera vedere i volumi selezionati in ordine alfabetico crescente rispetto al campo **Titolo**).

La riga **Mostra:** presenta al suo interno delle caselle di selezione attraverso le quali sarà possibile stabilire se si intende visualizzare o meno il campo selezionato all'interno della tabellarisultato.

Rispondendo alla domanda:

"Si vuol visualizzare il campo

della tabella?", inizialmente le caselle sono tutte poste su Sì (ovvero sono selezionate); per deselezionarle, cioè per non mostrare i campi, sarà sufficiente cliccare con il tasto sinistro del mouse sulla casella.

Per apprezzare quanto sia pratica questa opzione basti pensare che per verificare la disponibilità dei volumi presenti nella biblioteca sarà indispensabile inserire il campo **Disponibilità** nella griglia, per applicarvi il criterio di selezione; sarà però inutile visualizzarlo, in quanto tutti i campi che rispettano la condizione di disponibilità, avranno lo stesso valore nella colonna (saranno tutte caselle selezionate).

In tal caso, appare ovvia l'inutilità della visualizzazione del campo **Disponibilità** nella tabella-risultato, mentre è altrettanto ovvia la necessità della sua presenza all'interno della griglia della **query.**
Tornando alla descrizione della griglia, troviamo la riga **Criteri:** all'interno della quale l'utente potrà inserire la condizione di selezione da applicare all'intero database.

Le modalità di selezione cambiano al variare delle esigenze dell'utente e del tipo di dato sul quale si opera.

Tornando all'esempio della tabella Libri i criteri, ovvero i comandi che verranno inseriti nella relativa riga della griglia, ed i relativi risultati, partono dalle esigenze di reperimento di specifici record presenti nella tabella libri.

Il **Risultato** si riferisce al solo contenuto logico e non formattato che sarà restituito dalla tabelle origine **Libri**.

## Nell'esempio della tabella Libri la query genera la seguente tabella dinamica (query di selezione):

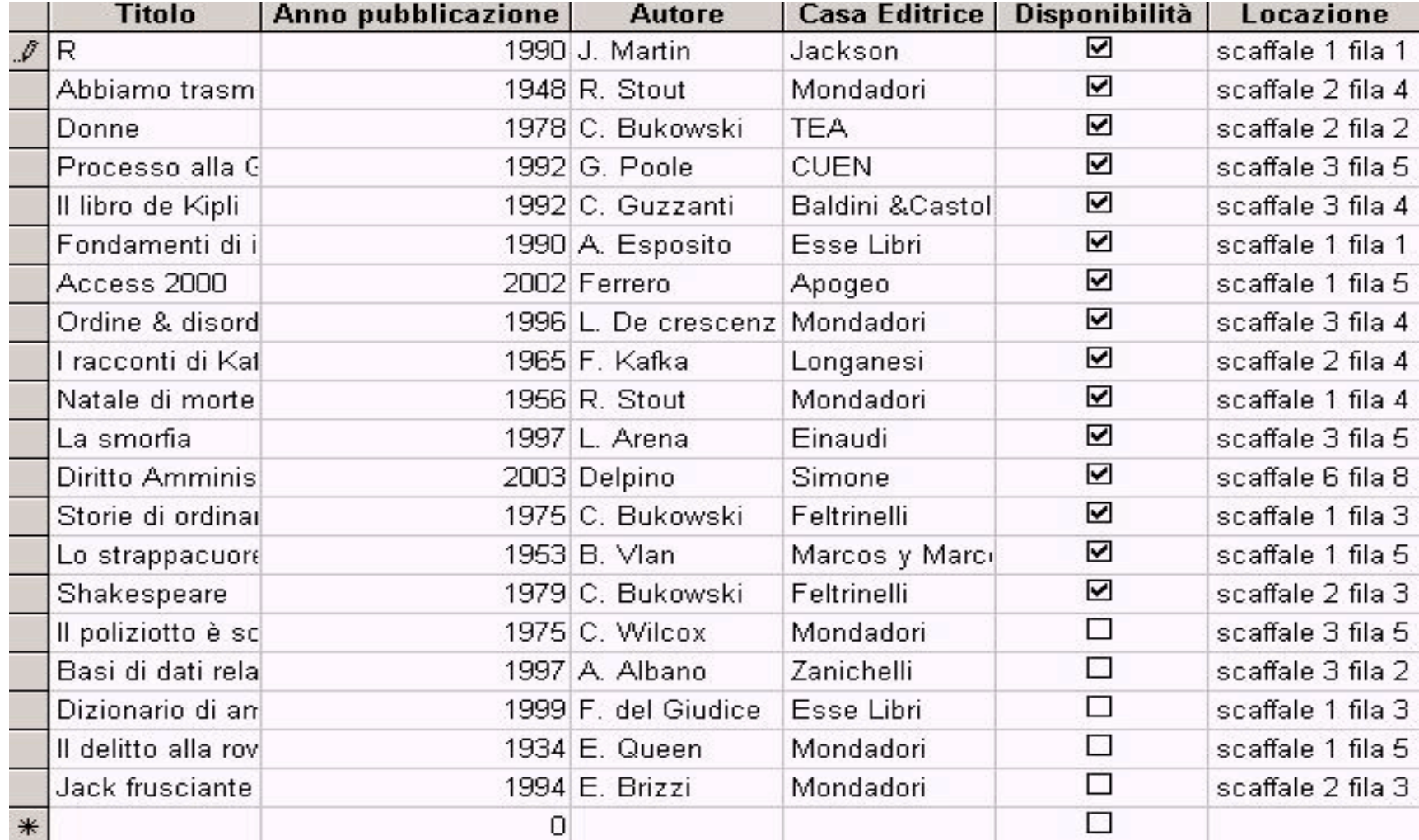

Un ulteriore chiarimento merita il carattere generale che i criteri, descritti, assumono nelle query di un qualunque database.

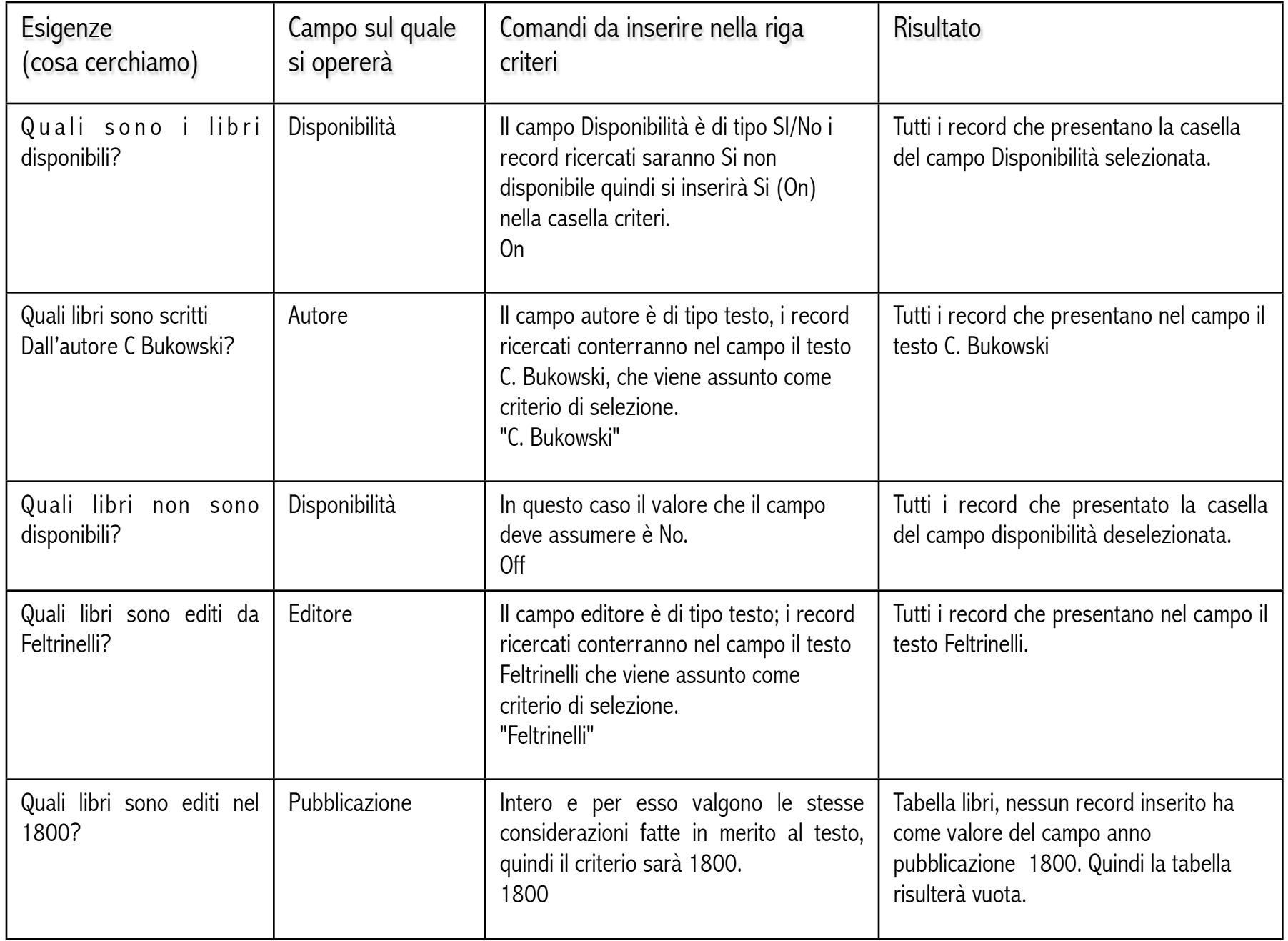

Una query senza criteri di selezione restituirà come risultato una tabella identica (eccettuate eventuali formattazioni) a quella iniziale.

All'interno della tabella, tutte le selezioni si basano sul confronto tra il testo assegnato nei criteri e quello contenuto nei record: come risultato si otterrà una tabella costituita da tutti quei record che rispettano il criterio assegnato.

Non sempre, però, si conosce esattamente che cosa si sta cercando, ma si è a conoscenza solo di informazioni parziali, ad esempio:

## *l'editore finisce con …elli, ma non ricordo il resto***.**

Molto spesso l'informazione di cui si dispone è parziale o si vuole ottenere come risultato della selezione quell'insieme di record che si approssimano ad un dato fissato, come - ad esempio - le query che rispondono alla domanda: "**Quali libri sono editi negli anni settanta?**"

Per eseguire tali interrogazioni esistono i **caratteri jolly** che consentono di inserire un criterio anche solo parziale; questi caratteri si utilizzano seguendo la procedura:

- Quello che non conosco
- Quello che conosco
- Quello che non conosco

I caratteri jolly operano una selezione di tutti quei record che presentano, relativamente al campo assegnato, parte del loro valore uguale al valore inserito.

I caratteri jolly sono **l'asterisco** (\*) ed il **punto interrogativo** (?) che servono rispettivamente:

- per selezionare tutti quei record che hanno in quel campo un valore che precede, o segue, alcuni caratteri noti;
- per selezionare tutti quei record che hanno (in quel campo) un valore che si differenzia solo per un carattere (quello sostituito dal punto interrogativo) nel criterio assegnato.

Per generare un esempio che evidenzi l'uso di questi caratteri jolly si usa la rappresentazione tabellare:

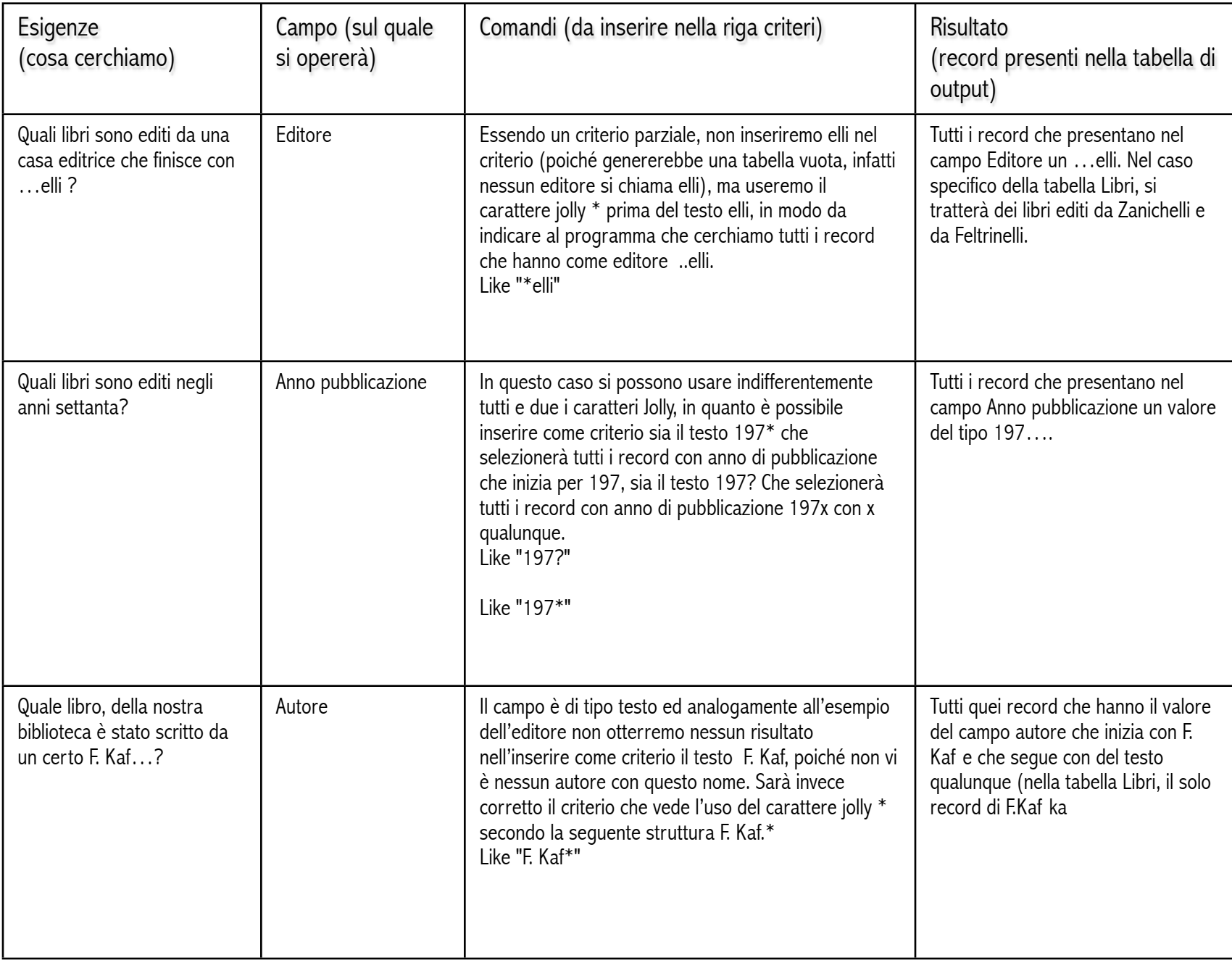

Nelle tabelle di descrizione utilizzate per rendere più comprensibili i criteri di selezione, si è fatto sempre riferimento alla tabella risultato, senza specificare la modalità di apertura della stessa.

Per seguire, quindi, un processo corretto nella gestione delle selezioni, si ritorna all'inserimento dei criteri.

Al termine dell'inserimento del criterio, il programma lo interpreterà, e se troverà un carattere jolly, aggiungerà, accanto al dato la dicitura **Like**, che indica la ricerca di simili.

Dopo aver creato la struttura (criteri compresi), la query dovrà essere salvata, o cliccando sul bottone di salvataggio, o chiudendo la finestra e cliccando su **Si** alla richiesta di salvataggio.

Dopo aver attribuito un nome alla query, la finestra si chiuderà e l'interfaccia tornerà a proporre la finestra a schede, all'interno della quale, sotto la voce **Query**, sarà visualizzata la tabella creata.

Eseguendo un doppio clic con il tasto sinistro del mouse sull'icona o usando il tasto **Apri**, si aprirà una finestra di visualizzazione che conterrà tutti i record selezionati.

Se il risultato non fosse soddisfacente, o se si fosse manifestato qualche errore nella struttura della query, l'utente potrà modificare la struttura già creata, aprendola con il pulsante **Struttura**.

L'utilizzo della query di selezione non sempre fornisce i risultati attesi, poiché la tabella di output non sempre è sintetica e rapida da consultare: *basta evidenziare l'esempio della biblioteca ed immaginarlo in grande scala.*

Operando, infatti, su un database che contenga diverse migliaia di titoli, i risultati della query sarebbero comunque decisamente voluminosi, tanto da vanificare la loro utilità di selezione.

Un esempio può essere creato con la ricerca effettuata presso un archivio bibliografico di una biblioteca universitaria, con il quale si intende trovare tutti i volumi che contengono la parola teoria, la tabella risultante sarebbe comunque troppo estesa per effettuare un rapido (ed efficiente) reperimento delle informazioni.

Tutto risulterebbe più agevole se, oltre la parte del titolo, si conoscessero anche altre informazioni aggiuntive sul testo che stiamo ricercando.

Tale procedura, in Microsoft Access, va sotto il nome di **query a criteri multipli.** Per creare una query che opera con criteri multipli si deve seguire la stessa procedura descritta precedentemente, poiché, dall'immagine della finestra di visualizzazione, la griglia che racchiude i criteri si estende a tutti i campi. Ciò vale a dire che, nell'ambito della stessa query, è possibile applicare più criteri a più campi.

Dal punto di vista logico, creare una query con più campi è molto simile al processo mentale che si effettua quando si cerca di reperire il numero di telefono di una persona, della quale si conosce solo l'inizio del numero ed il cognome.

La mente umana opererà una selezione fra tutti gli abbonati, i record, prendendo in considerazione solo quelli che hanno lo stesso cognome della persona ricercata;

tra questi si controlleranno i numeri di telefono, considerando come probabili soluzioni, tutti quelli che hanno il numero telefonico che inizia con le cifre di cui si è a conoscenza.

Un tale processo logico si basa sull'esclusione:

verranno presi in considerazione, nell'output, solo ed esclusivamente quegli abbonati che rispettano sia il primo criterio (il cognome), sia il secondo (le prime cifre del recapito telefonico).

Ritornando alla griglia della query, è possibile applicare lo stesso processo di selezione anche ad un database, inserendo i due, o più, criteri descritti nelle relative caselle.

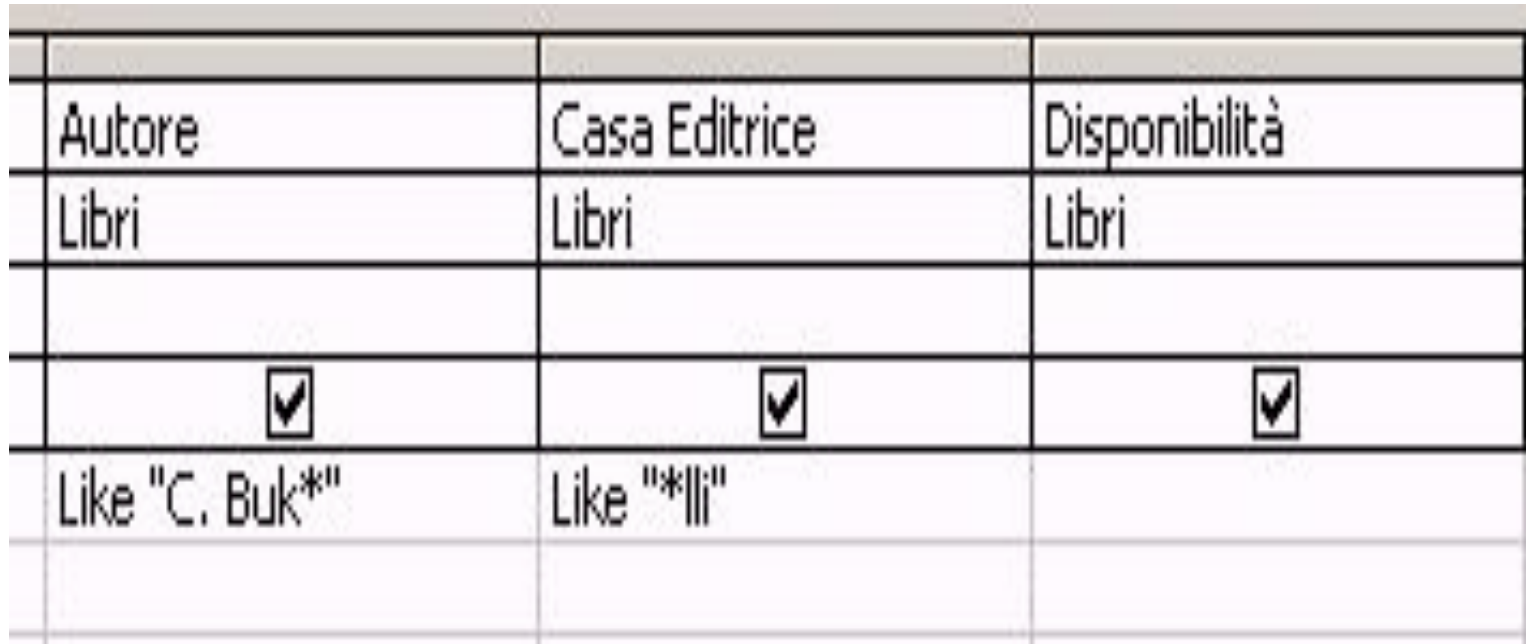

Nella figura sono riportati i criteri che consentono di raffinare la ricerca fatta sull'editore del cui nome si conoscono solo le lettere finali, grazie ad un ulteriore informazione parziale che si utilizzerà insieme ad un carattere jolly, sull'autore che supponiamo essere **C. Buk…**

Il risultato della query mostrerà soltanto i record (su tutta la tabella Libri) che rispettano entrambe le condizioni:

- sia quella relativa al campo autore,
- sia quella relativa al campo editore.

Durante la strutturazione di una query, si sono descritte le procedure di inserimento dei campi della tabella sulla quale si intende effettuare l'interrogazione, all'interno della griglia della query.
Si è descritto il significato delle diverse azioni considerate, per semplicità e completezza, su tutti i campi, inserendoli nella griglia.

Le tabelle, nella loro accezione più generale, possono essere costituite anche da diverse decine di campi e possono, quindi, necessitare di più query per il reperimento delle informazioni contenute in ogni record.

Se si è omesso, in fase di creazione della struttura, l'inserimento di alcuni campi che, solo successivamente si sono rilevati necessari, l'utente dovrà agire nuovamente sulla struttura della query.

Per poter aprire la struttura di una query, già creata, come descritto precedentemente, sarà sufficiente selezionare la query dalla finestra di dialogo **Database** e cliccare sul pulsante **Struttura**.

Si aprirà la finestra che contiene tutte le impostazioni della query, che presenta:

- nella parte inferiore la ormai nota griglia,
- nella parte superiore la finestra della tabella origine, contenete tutti i campi da cui è costituita.

Procedendo analogamente alla prima creazione della query, si potranno aggiungere altri campi nella griglia, sia attraverso l'uso del mouse (trascinando i nomi dei campi sulla griglia) sia con un doppio clic sul nome del campo.

## Così come per le modifiche ai criteri, per rendere effettive le variazioni apportate alla struttura, si dovrà **salvare** la query.

L'eliminazione di campi da una query può essere di due tipi diversi. Infatti, quando si è parlato della creazione di una interrogazione, è stata descritta dettagliatamente la griglia che contiene - tra l'altro - la voce **Mostra**.

Usando tale opzione la cancellazione sarà solo logica, in quanto il campo deselezionato rimarrà nella query, ma non sarà più visualizzato nella tabella di output.

In Microsoft Access **la cancellazione fisica di un campo**, all'interno di una query, **implica** (prima di tutto) **l'apertura della struttura di una query**.

All'interno della griglia saranno visibili tutti i campi inseriti con le loro formattazioni.

Se si porta il puntatore del mouse all'inizio della colonna del campo da cancellare, si noterà che esso cambia forma, diventando una freccia scura con la punta rivolta verso il basso (cioè verso la colonna).

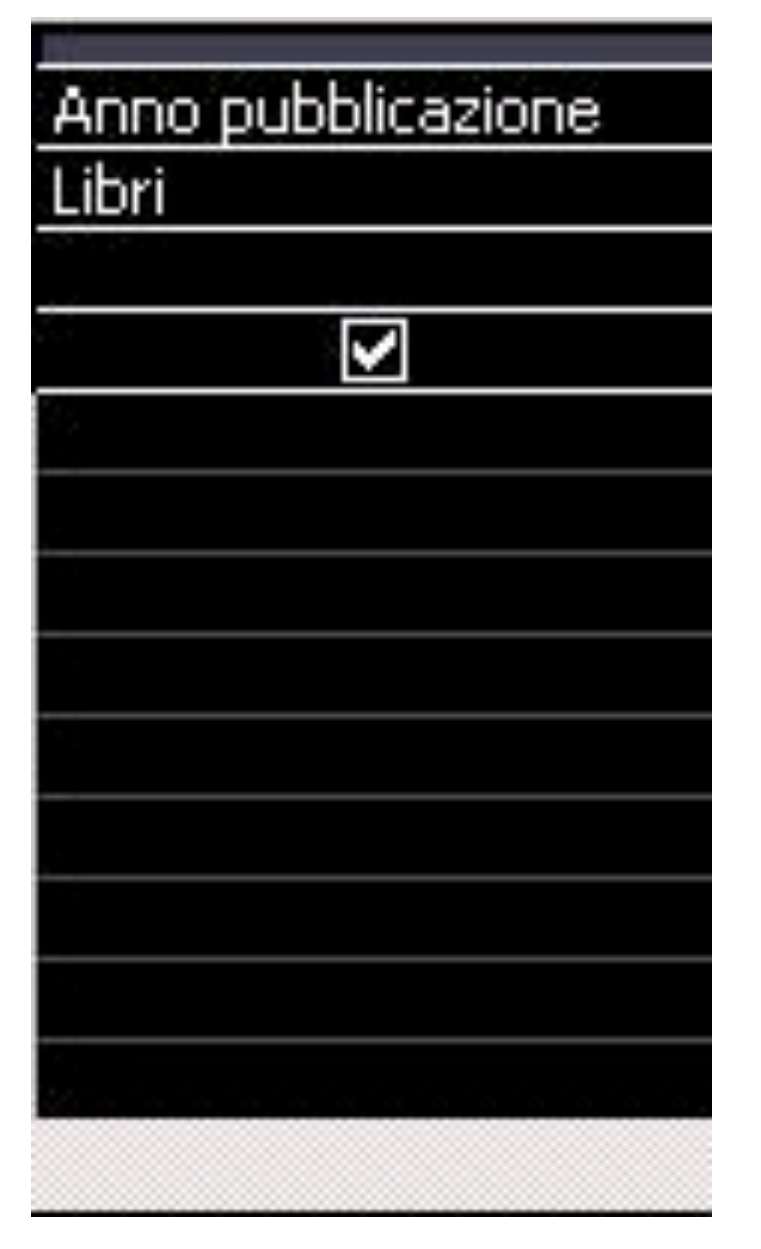

Cliccando con il tasto sinistro del mouse, quando il puntatore ha una forma simile, si selezionerà tutta la colonna relativa a quel campo; premendo il tasto **Canc** della tastiera, si cancellerà la selezione.